# Welcome to VEX Superquest 2019 The Dalles

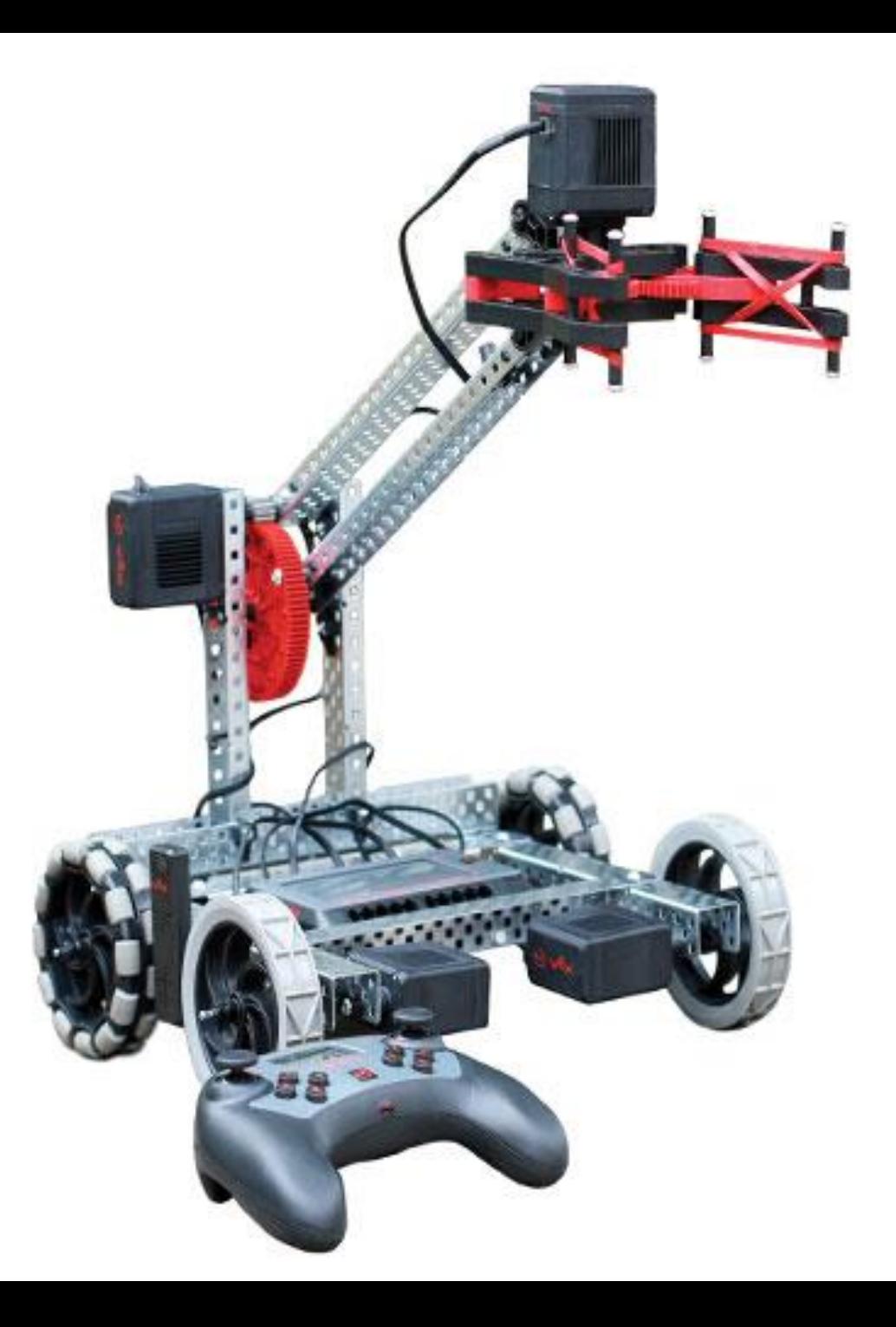

#### Introductions

- Take 5 minutes to meet your neighbors (All sides)
	- Name
	- School or Affiliation
	- Robotics Programs (VEX, FRC, FTC, FLL, SkillsUSA, …)
	- One thing they would like to get from this workshop.
	- Something else about them. Hobbies, distance travelled, summer plans, …
- Participants introductions

# Schedule: Best Guess

#### **Tuesday**

- Course Overview
- 9:00 am Session 1
	- **Introductions**
	- V5 System Overview
	- Programming the V5 Brain (no motors)
	- *Face/Robot Activity*
- 10:45 am Session 2 10:45
	- Coding: The while loop and Sensors
	- Using Sensors with V5
	- Bumper Switch/Limit Switch/Touch Sensor
	- Ultrasonic Range Finder
- 12:00 Lunch and Learn: Andrew Scholer: **OCSTA**
- 1:00 Tuesday Session 3:
	- Using Sensors with V5 Continued
	- Potentiometer
		- Output to the Remote
	- Line Tracking Sensors
- 2:45 Build Time: V5 Clawbot
- If time: Using Functions in Programming
- 3:45 pm Exit Survey
- 4:00 pm End of Day 1.
	- Lab will be open for work after 4:oo

#### **Wednesday**

- Welcome Back
	- Go over exit survey/Questions
- Wednesday Session 1: Variables/Loops
	- Sentry Simulation
- Wednesday Session 2: Intro to Sensors:
	- Bumper Switch
	- Sentry Simulation with roadblocks
	- RoboMower with Touch (Bugbot)
	- Atlas Stone Competition: Blocks on boxes
- Lunch and Learn Terrel Smith
- Wednesday Session 3: Remote Control
	- Drive Train
		- Slalom/Soccer/
		- Turn Button Challenge
	- Arm/Claw
		- Pick up challenge/ Urban Search and Rescue
	- Competition Template
- Wednesday Session 4: Additional Sensors:
	- UltraSONIC Range Finder
	- Line Tracking Sensors
- Exit Survey

#### **Thursday**

- Welcome Back
	- Go over exit survey/Questions
- Thursday Session 1: Additional Sensors (Cont. from Wed.)
- Thursday Session 2: Competition Template
- Lunch and Learn: Greg Smith (Project Management)
- Thursday Session 3: In class Practice Tournament
	- Autonomous
	- Driver Operator
	- Alliance Selection (If time)
- Thursday: 3:00
	- End of conference survey
	- Clean up
	- Thanks for coming and I hope to see you this season.

#### VEX V5 Overview

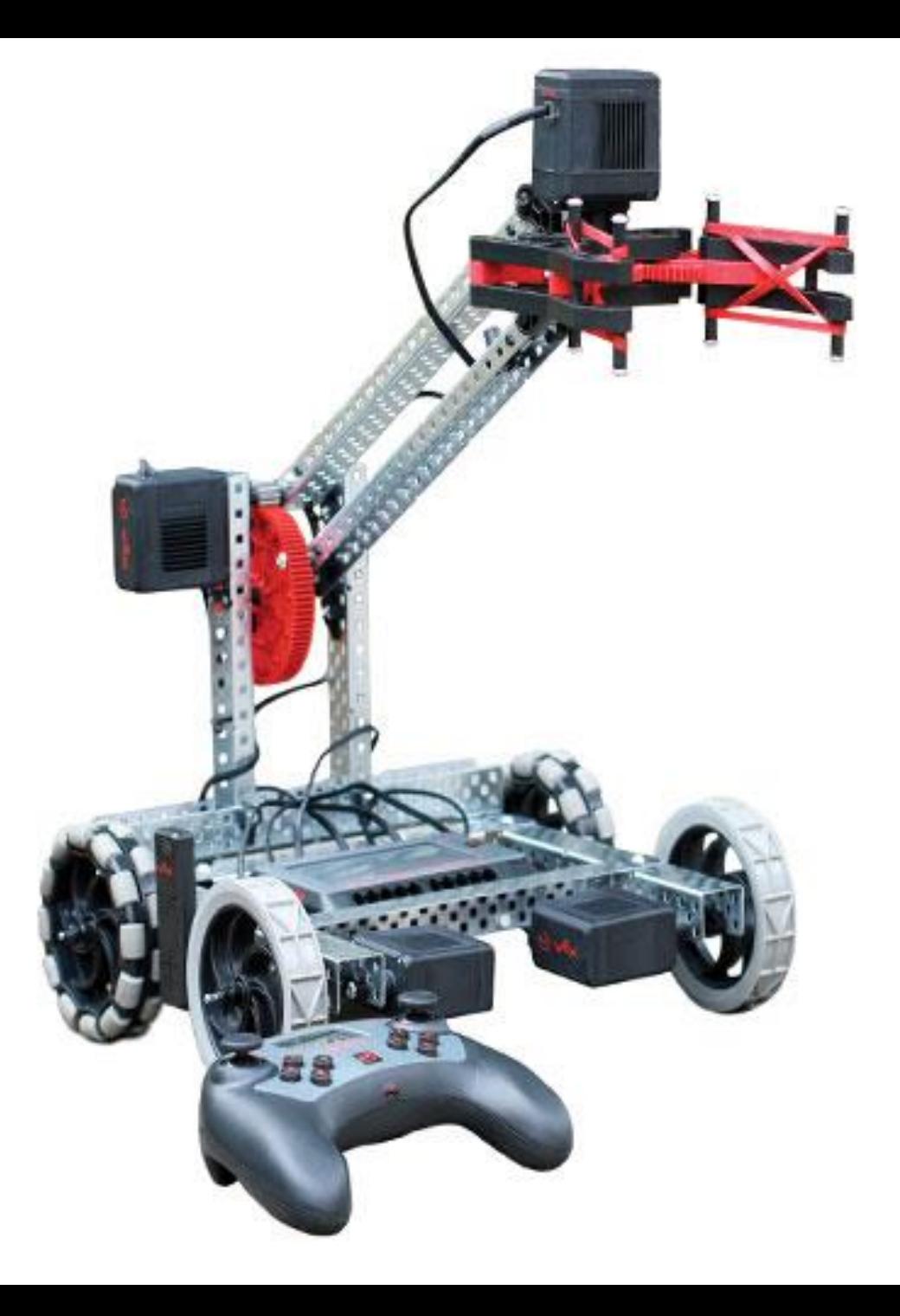

#### A little History

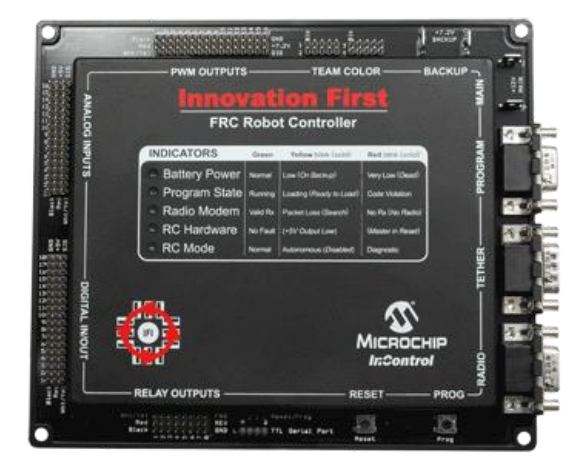

**2000 IFI FRC Robot Controller**

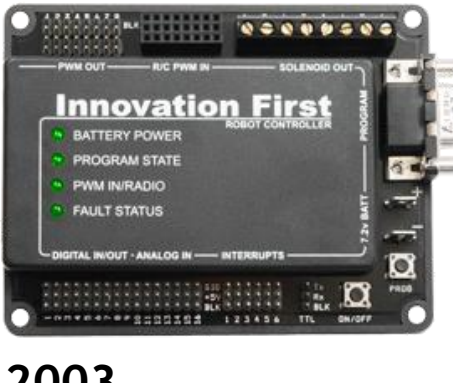

**2003 IFI EDU-bot**

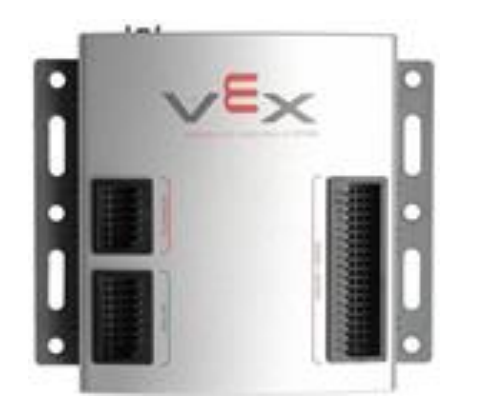

**2006 PIC Microcontroller**

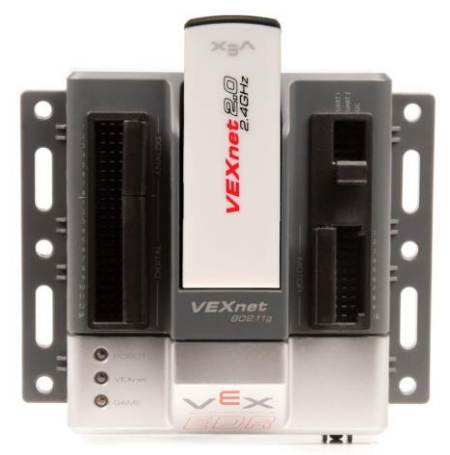

**2010 Cortex Microcontroller**

## V5 Robot Brain

- 4.25" (480x272 pixels) (480x240 programmable) full color touch-screen
- Dashboard provides real-time diagnostics
- 21 smart ports: Motors, Smart Sensors, Radio, or Tether in any port.
- Eight 3-wire ports for using past sensors: Digital or Analog sensors.
- Built in programs
- microSD Card Expansion. FAT32 up to 16 GB
- Automatic Wire Check
- Automatic device firmware check
- 128 Mbytes Ram
- 32 Mbytes Flash
- Wireless: VEXnet 3 and Bluetooth 4.2

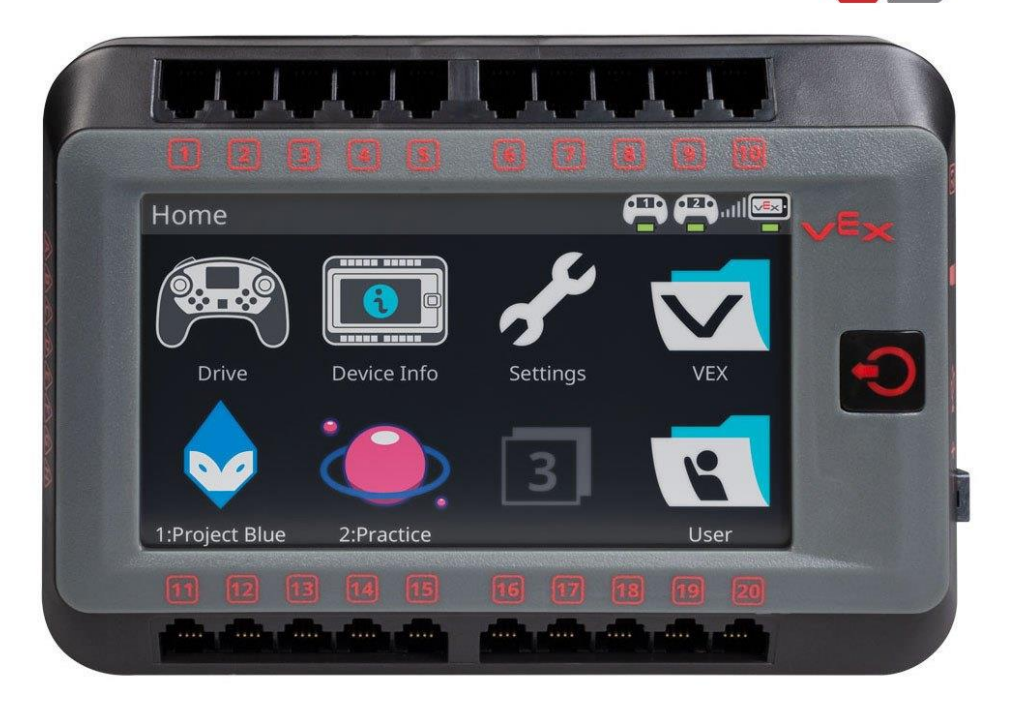

#### V5 Wireless Controller

- LCD Screen for real-time information
- Start and stop programs from the controller
- Programmable haptic (force) feedback.
- Programmable monitor
- Competition practice mode synch up with other robots and run practice matches.
- Built in VEXnet 3.0 and Bluetooth
- Integrated rechargeable battery

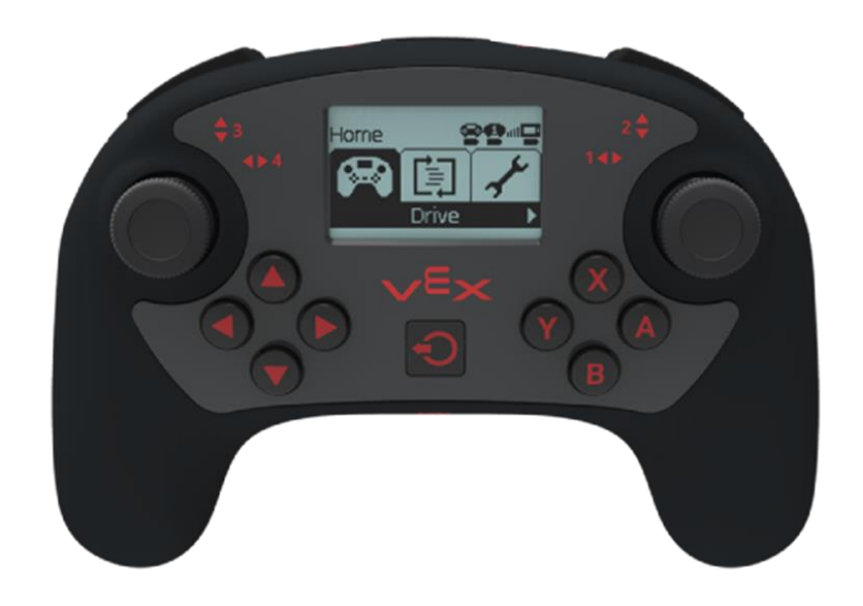

## V5 Robot Battery

- Lithium-Ion 1000mAh
- 12.8 Volts
- Built-in indicator lights
- recharges in about an hour
- 100% power at low voltage (51% for 7.2V)
- Lifespan +/- 2000 full charges (500 for 7.2 V)
- 256 Wats (58 W for 7.2 V)
- 20 Amps max (8 Amps on 7.2 V)
- Separate connections for charging the battery and connecting to the robot. Makes it easier to charge the battery while it is on the robot.

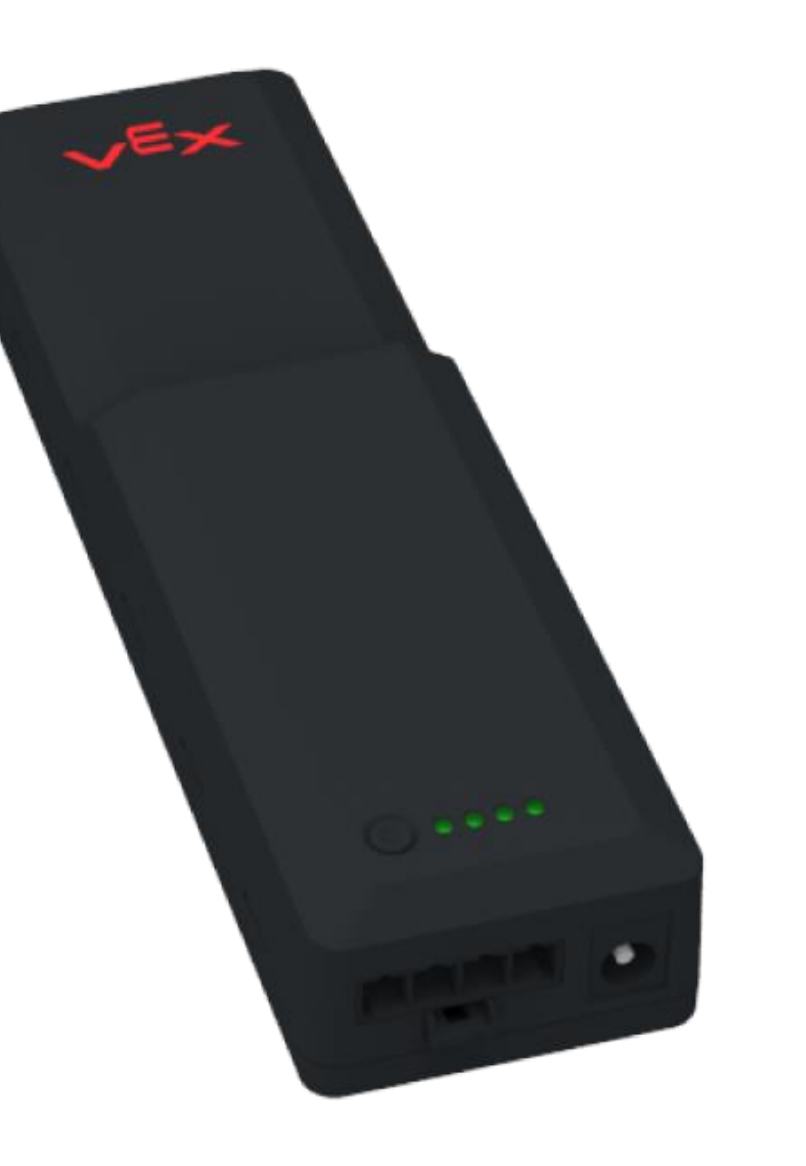

## V5 Robot Radio

- VEXnet 3.0 supports 500 simultaneous robot channels.
- Capable of wirelessly connecting to Bluetooth (4.0 and higher) enabled devices
- LED indicator for linked, scanning and active modes.
	- Solid Red:
		- No radio communication
	- Flashing Red:
		- Active connection between V5 Brain and V5 Controller
		- The V5 Controller is not plugged into the field control system OR the brain is not running a user program
	- Flashing Green
		- An active connection between the V5 brain and the V5 Controller
		- The V5 Controller is plugged into a Field Control System
		- The V5 is running a user program
- You can download programs wirelessly using the remote.

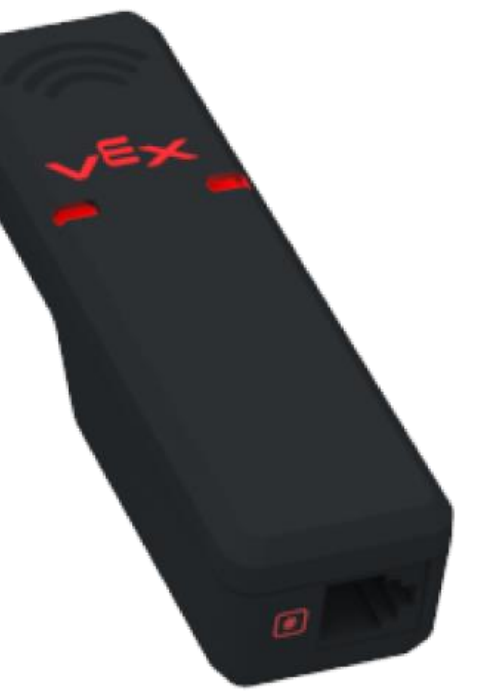

#### V5 Smart Motors

- Built in encoders!
- Comes with Green 200 RPM gear cartridge. (18:1)
- Cartridges with Red 36:1 (100 RPM) and Blue 6:1 (600 RPM) available
- Can use standard and high strength shafts
- Twice as powerful as the Cortex 393 **Motors**
- Can see the color of the cartridges from outside the motor. No need to guess on the speed setting for the motor.

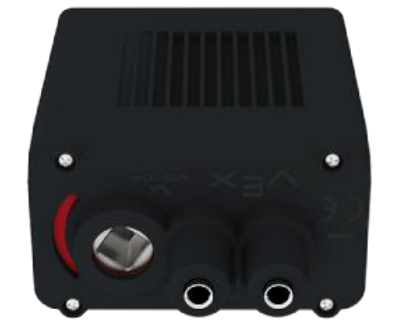

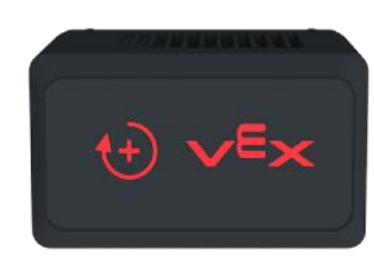

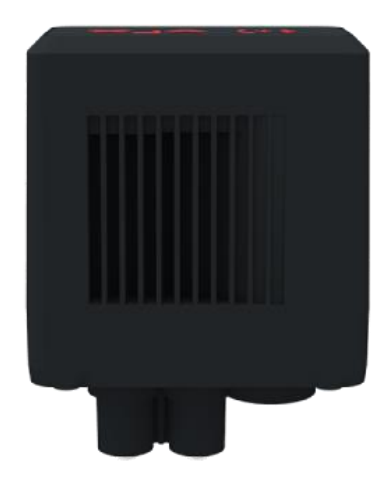

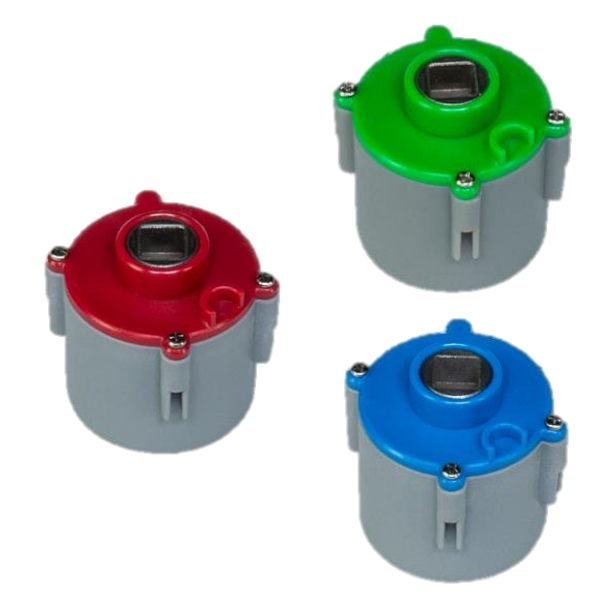

#### Programming the Parts: Some of the Options

- VEX Coding Studio: Most commonly used last season
	- Free
	- MODKIT: Drag and Drop
	- VEX C++
	- $\cdot$  C++ Pro
- Robot Mesh Studio: Not written by VEX
	- Free
	- VEX iQ, VEX EDR Cortex, VEX V5 (Python), VEX V5 C++

#### • **VEXCode: The direction VEX is supporting**

- Free
- VEXcode Text (8/2/2019)
- VEXcode Blocks (Due August 2019)
- PC/ MAC and Chromebook versions
- Similar to RobotC and VEX Coding Studio.

Future Features (Version 1.0 due in the next month or two)

- Remove classes from commands
- Language help
- Graphical Device Manager
- Video Tutorials
- Spanish and Chinese languages

#### Getting Started with VEXcode V5 Text

- Download and Install
	- <https://www.vexrobotics.com/vexcode-download>
- Open VEXcode V5 Text

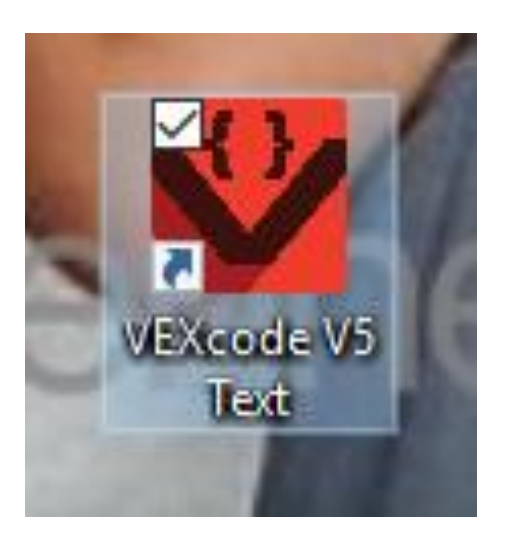

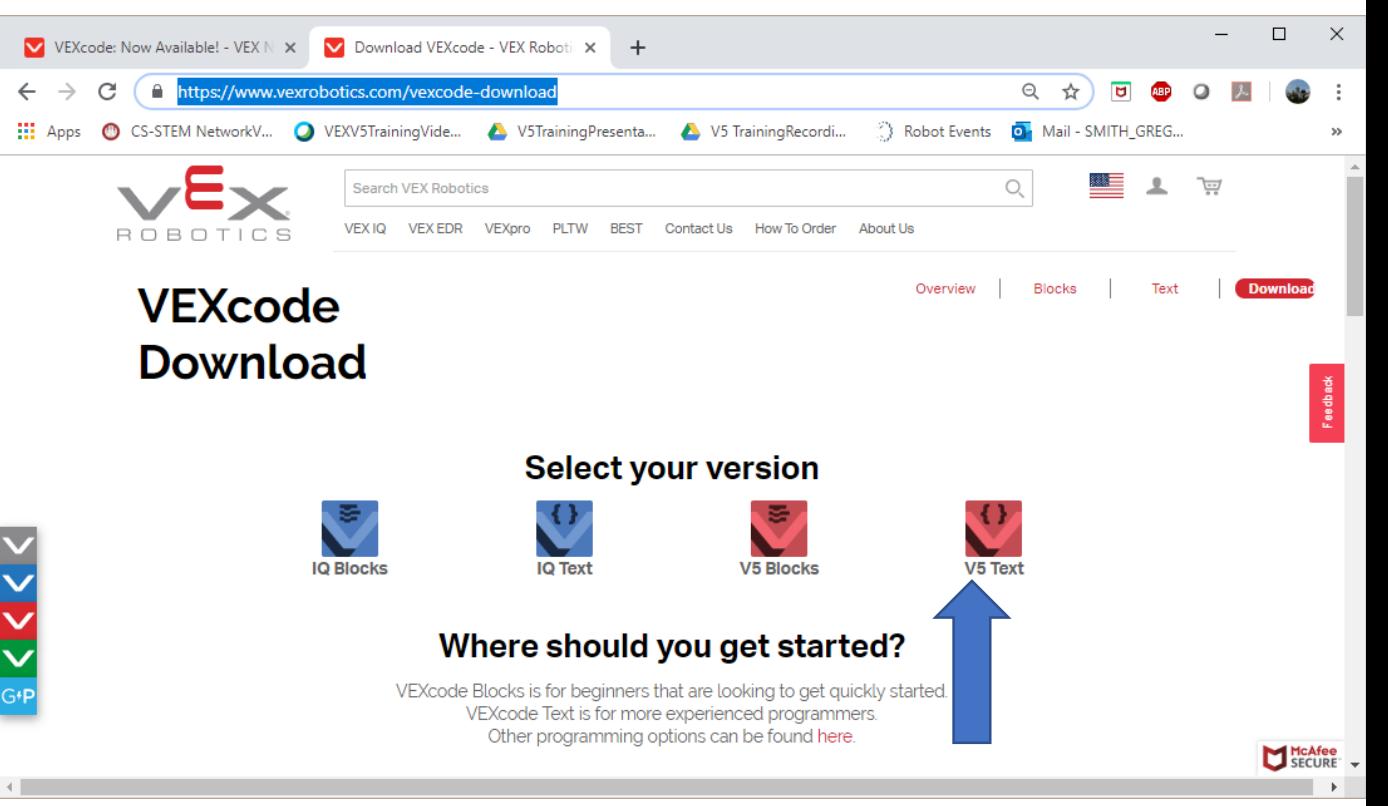

#### Open the New Project Dialog Menu

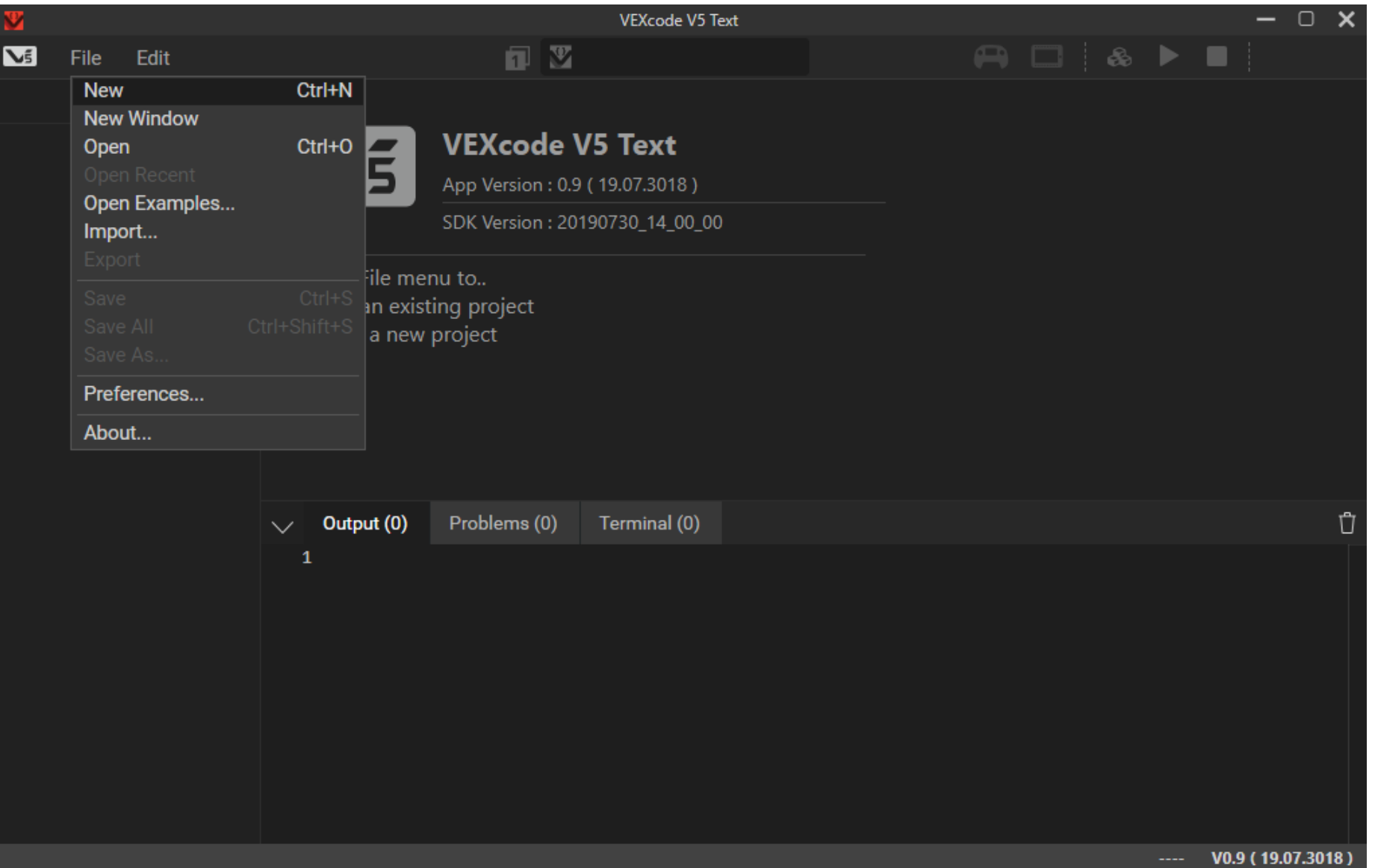

#### Name it and Select the Type of Project

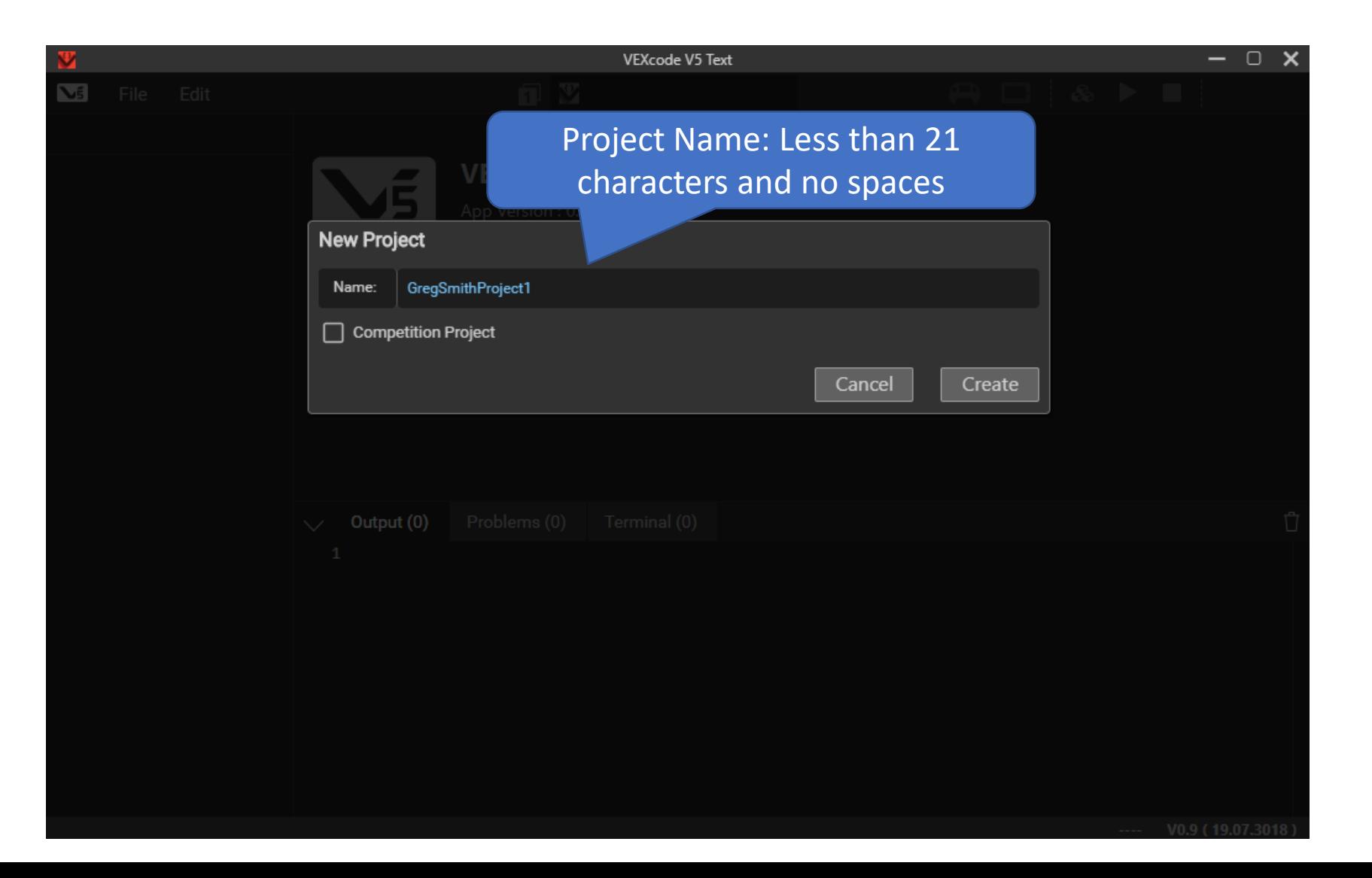

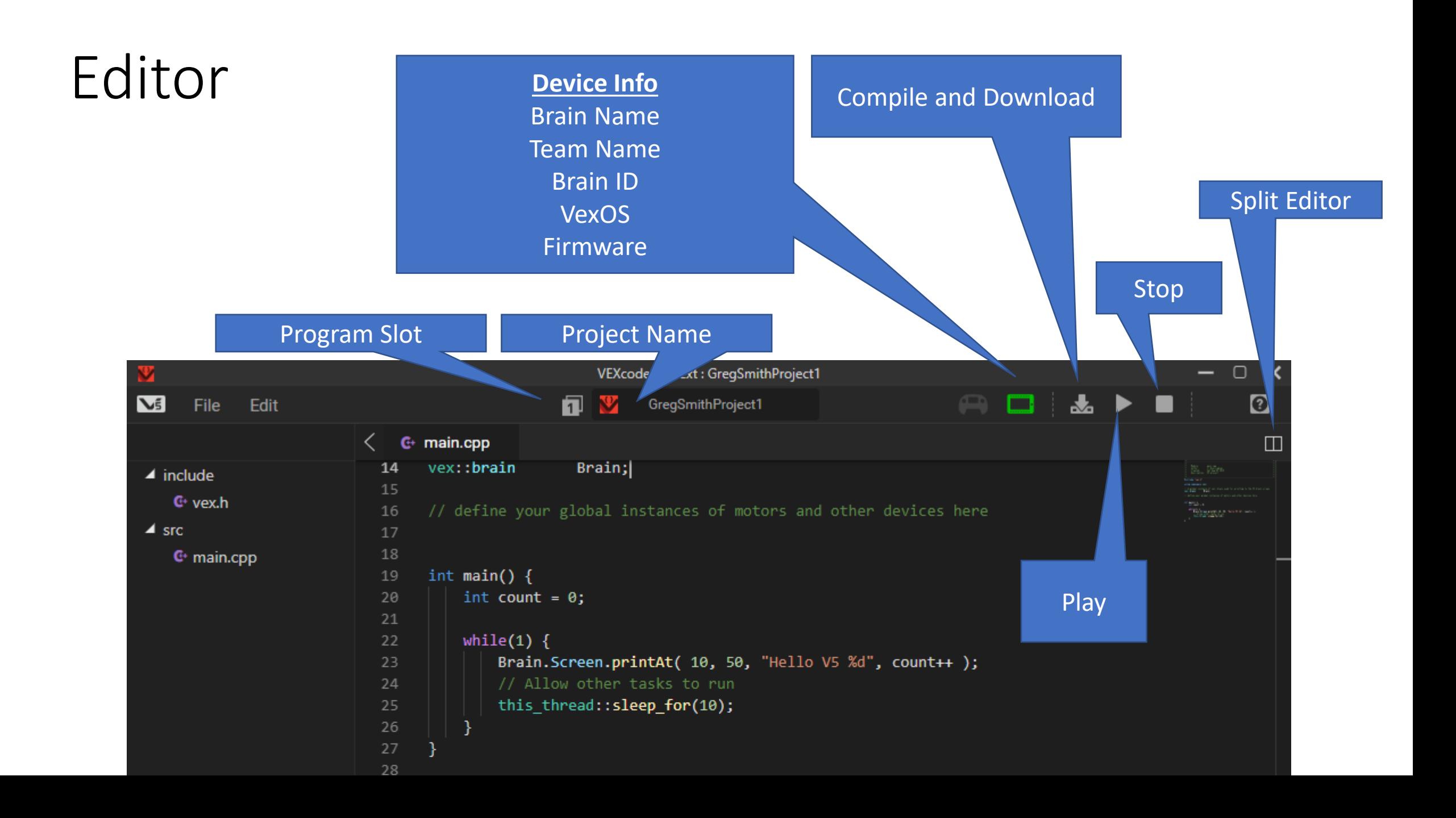

### Editor Helping with Errors

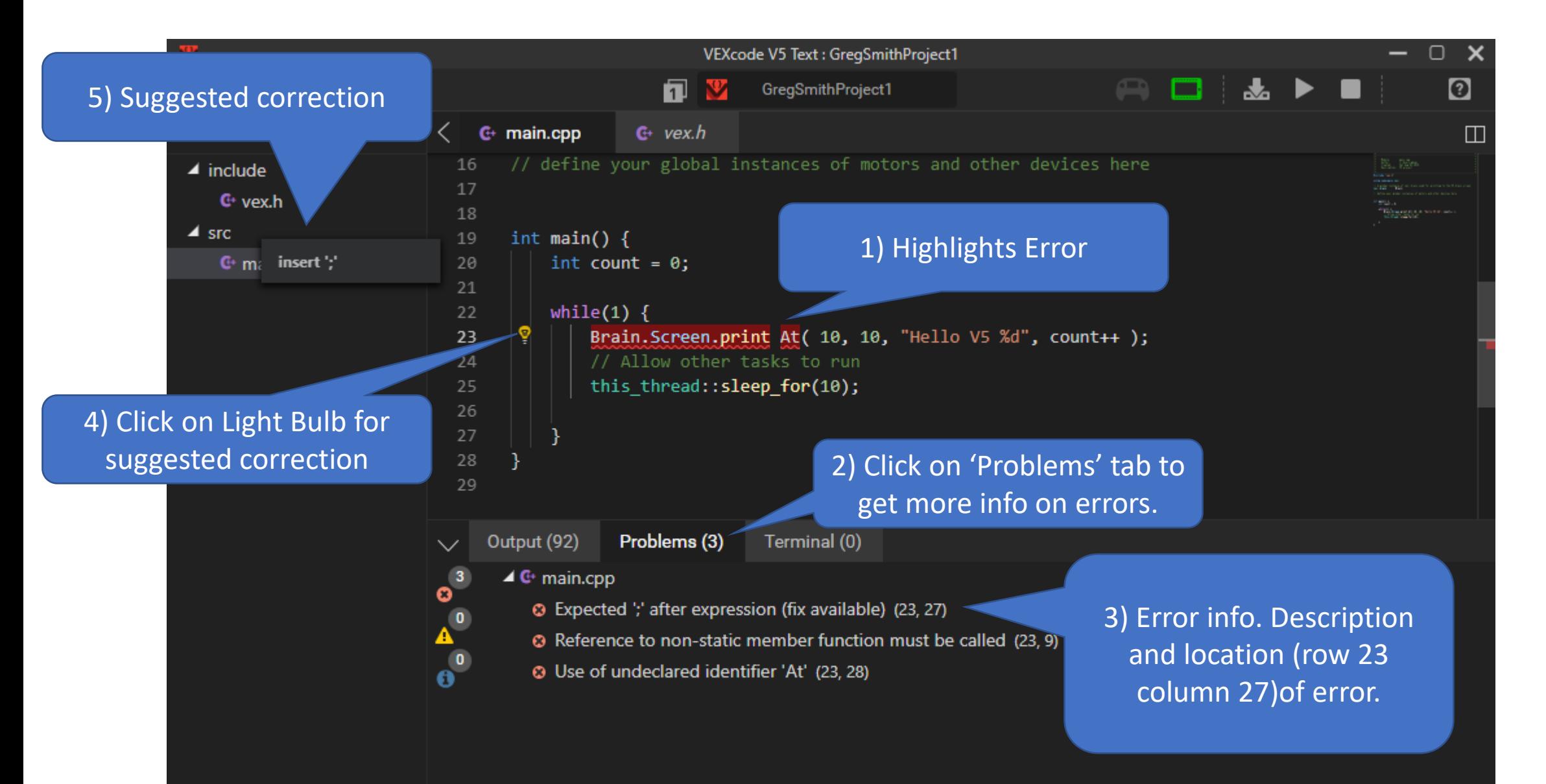

#### Simple Program Break Down

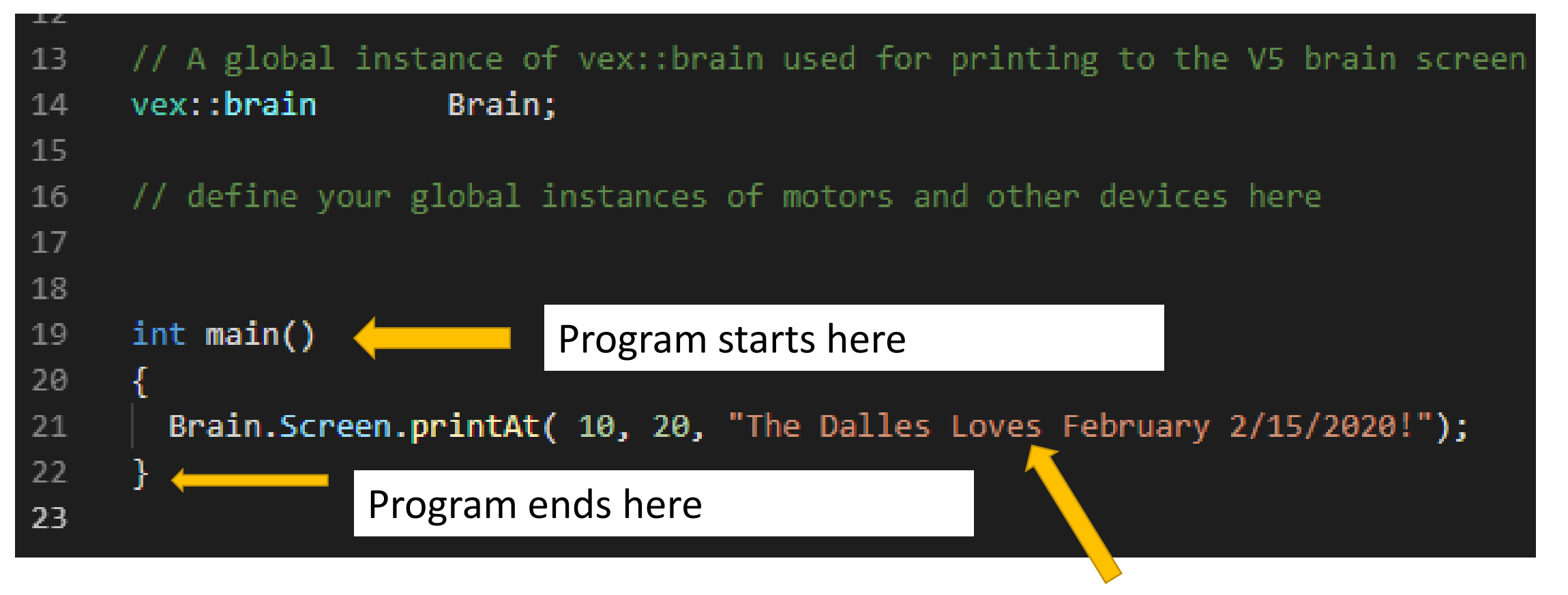

Robot "prints" message. Only one command in this program

#### Project Description (Notes) 2) Click on the Project Name

ex.

nespac

bal in|

ıin

(GregSmithProject1 in this case.) to access the Project Description.

1) The V5 Brain can store 8 programs in different slots. Currently Slot 1 is selected. Click on this to select a different slot as needed.

VEXcode V5 Text : GregSmithProir

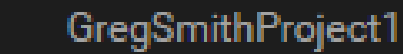

**Project Name** 

GregSmithProject1

#### Description

Greg Smith First program that demonstrates writing information to the V5 Brain

3) Add a description (80 or fewer characters) This will show up on the V5 brain when the program is selected before it runs.

e your global instances of motors and other devices here

#### Download and Run the Program

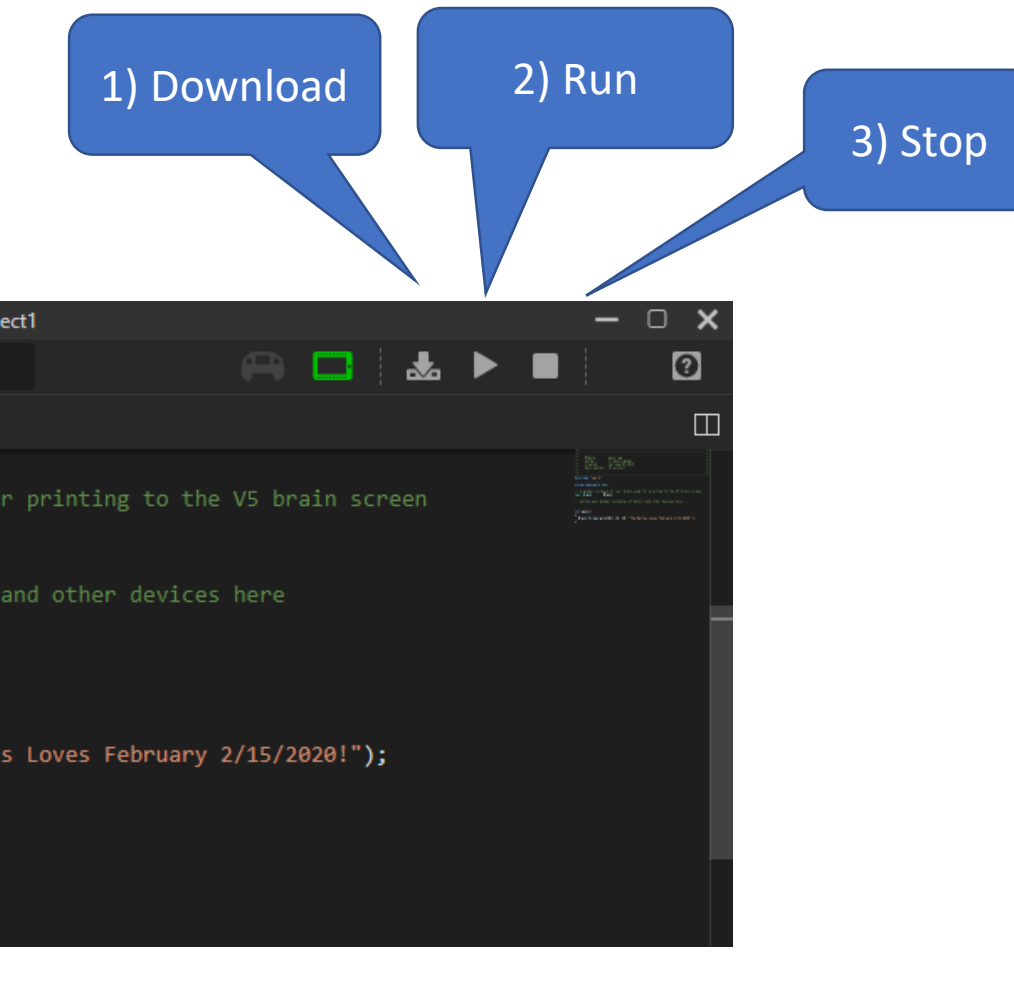

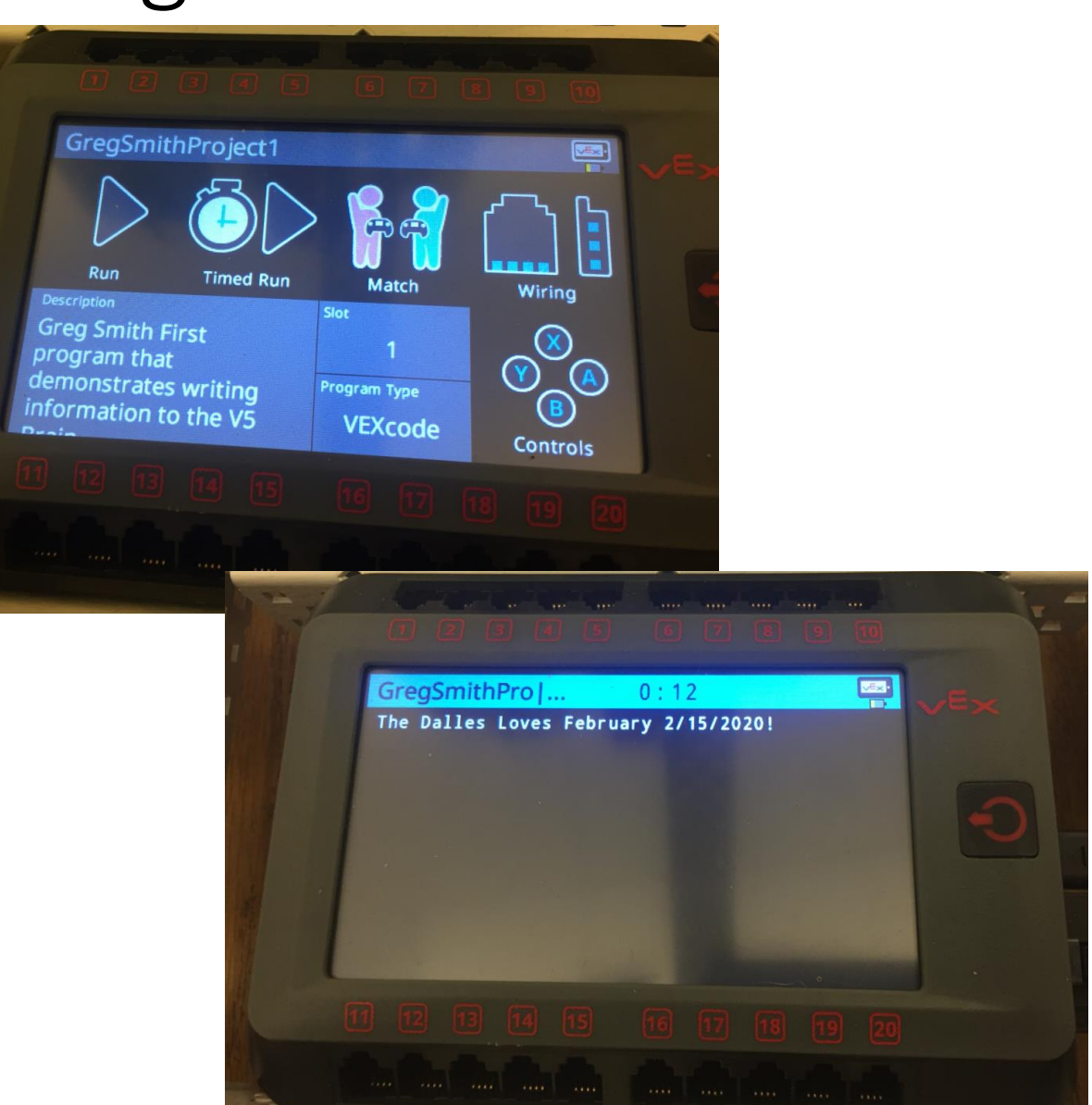

## If you just downloaded the program: You can Run the Program from the V5 Brain

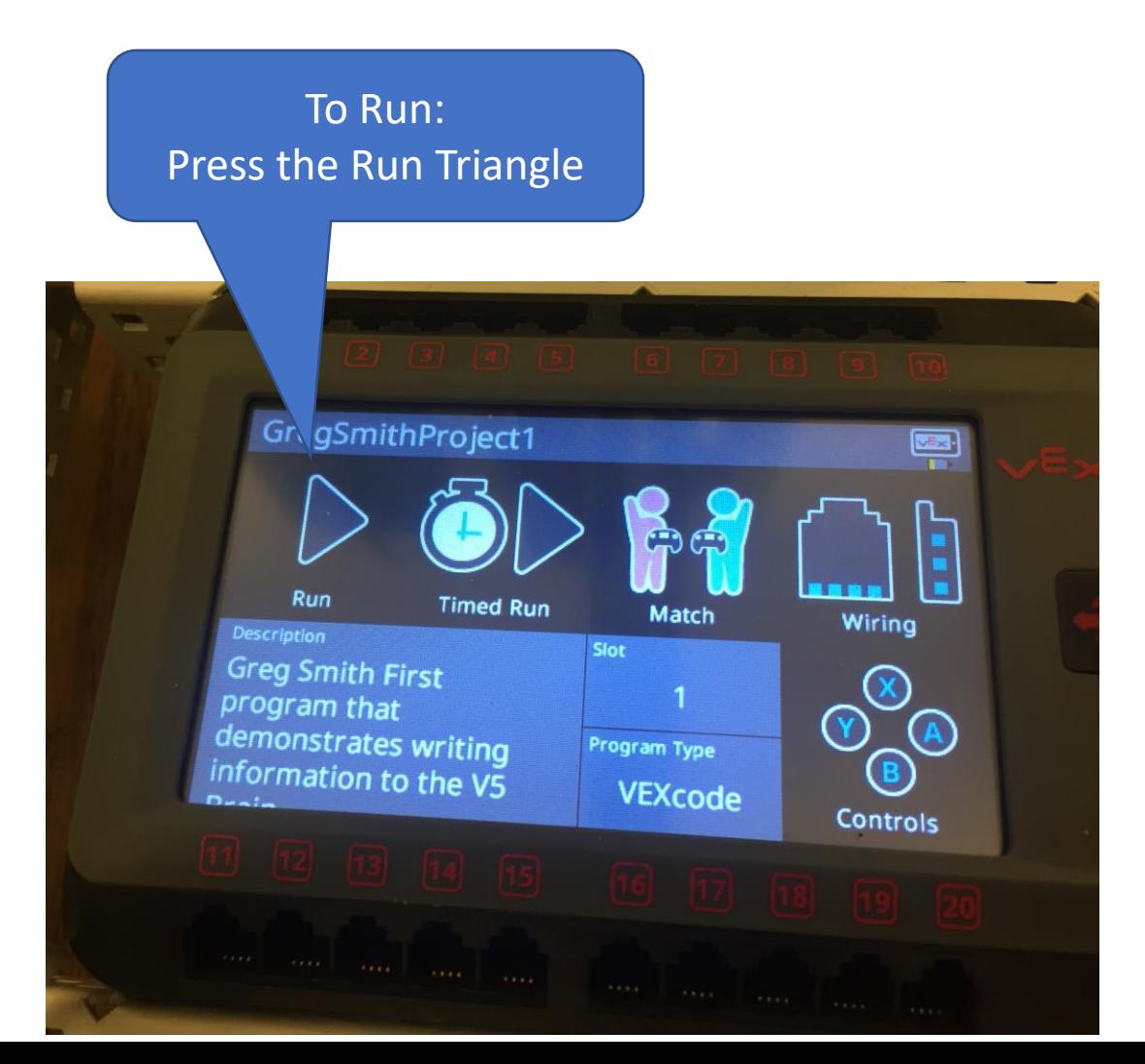

To Stop. Press and hold the Power Button for a little. Not too long or it will turn off the Brain.

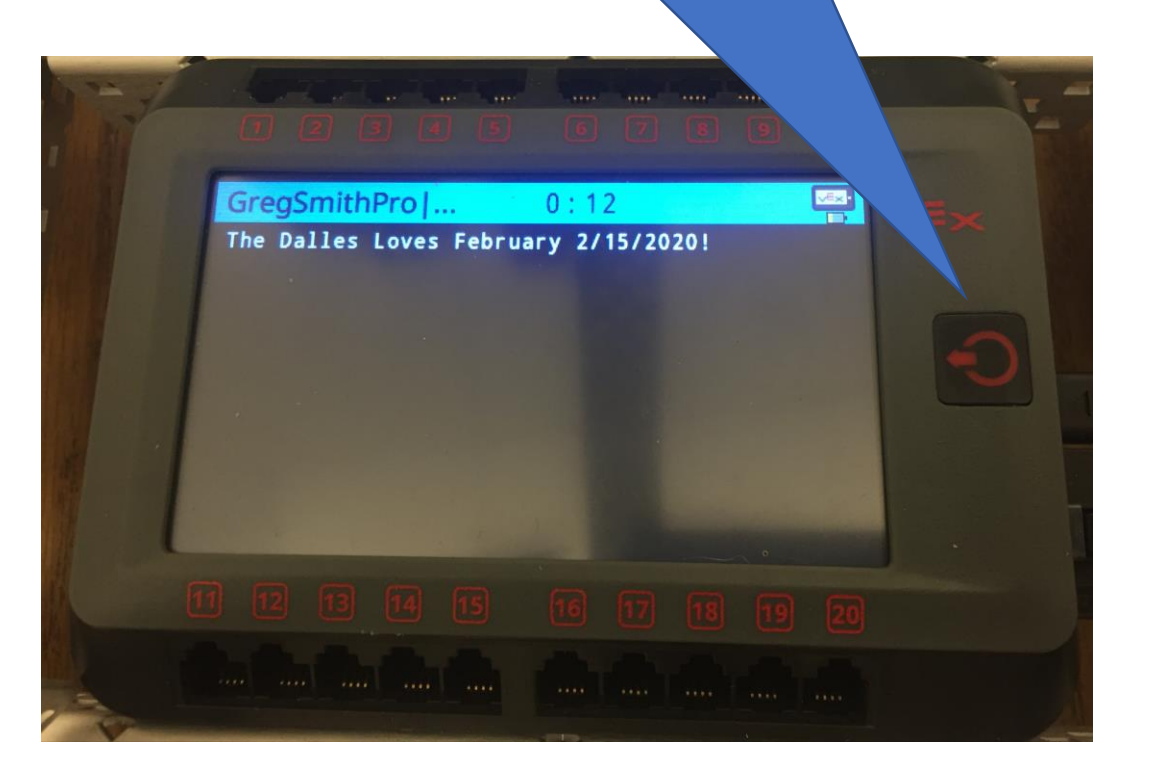

#### Running previously downloaded program on the V5.

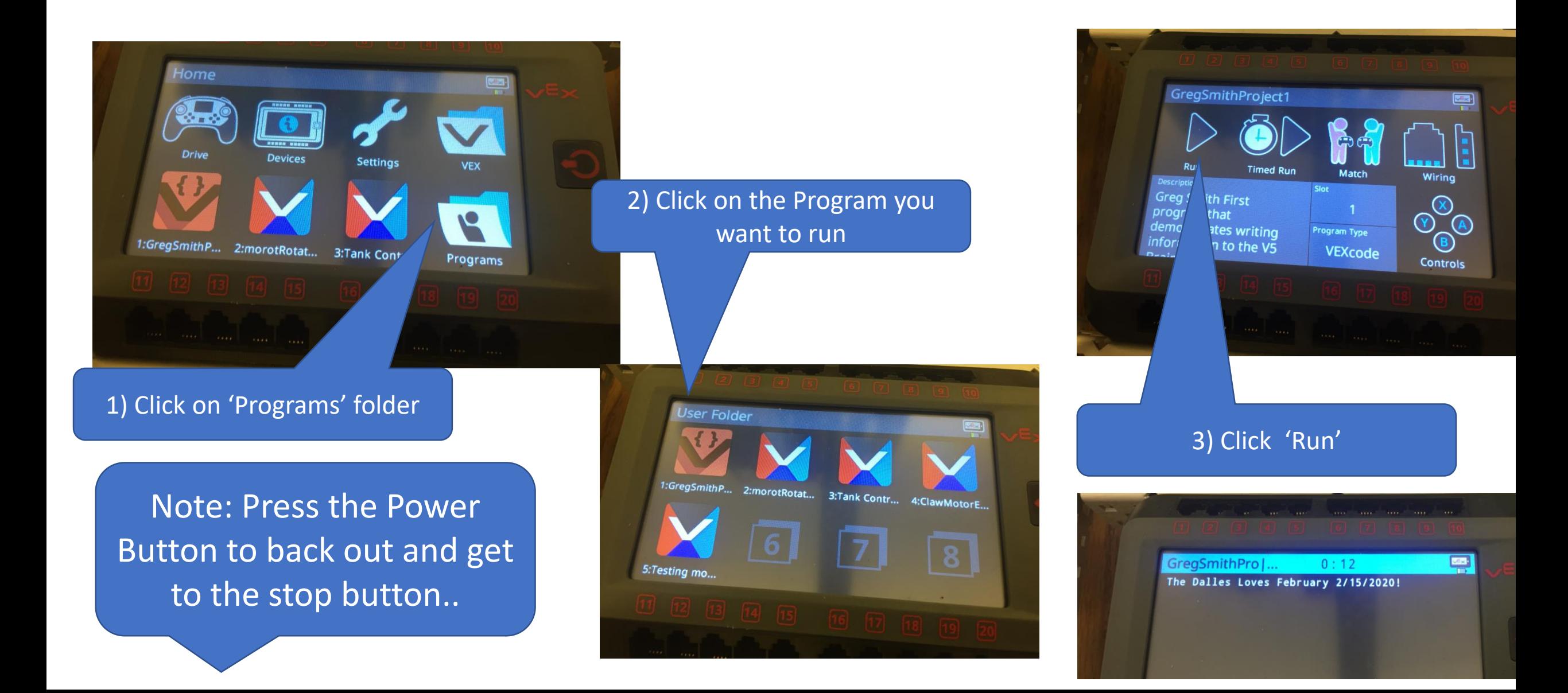

## Coding Syntax Notes

- 1. Punctuation
	- 1. () Used for the arguments sent to the command
	- 2. ; Marks the end of a command

Code, compile, download and run a program. You can use the code below or experiment with other **Brain** commands.

- 3. "" Surrounds the Characters that will show up on the screen when using Brain.Screen.printAt()
- 4. // For a one line comment
- 5. /\* \*/ Multi line comment
- 6. Brain.Screen. printAt(x, y, "String that shows on the screen.");
- 7. All commands AnD vArIaBlEs ArE CaSe-SeNsitivE!!!

```
int <math>main()</math>19
20
        Brain.Screen.printAt( 10, 20, "The Dalles Loves February 2/15/2020!");
2122
23
```
## Downloading Wirelessly

- Pair Brain with Remote with VEX Smart Wire
	- Connect the brain and remote with a wire, turn them both on and look for the connected trailer in the top right of the brain.
- Connect Remote and Brain Wirelessly
	- Remove the wire that connects brain and remote
	- Wait for connection confirmation (Top right of brain)
- Connect Remote and computer with USB Cable
- Download the program
	- If all went well VEXcode now uses the remote to download the program wirelessly!!

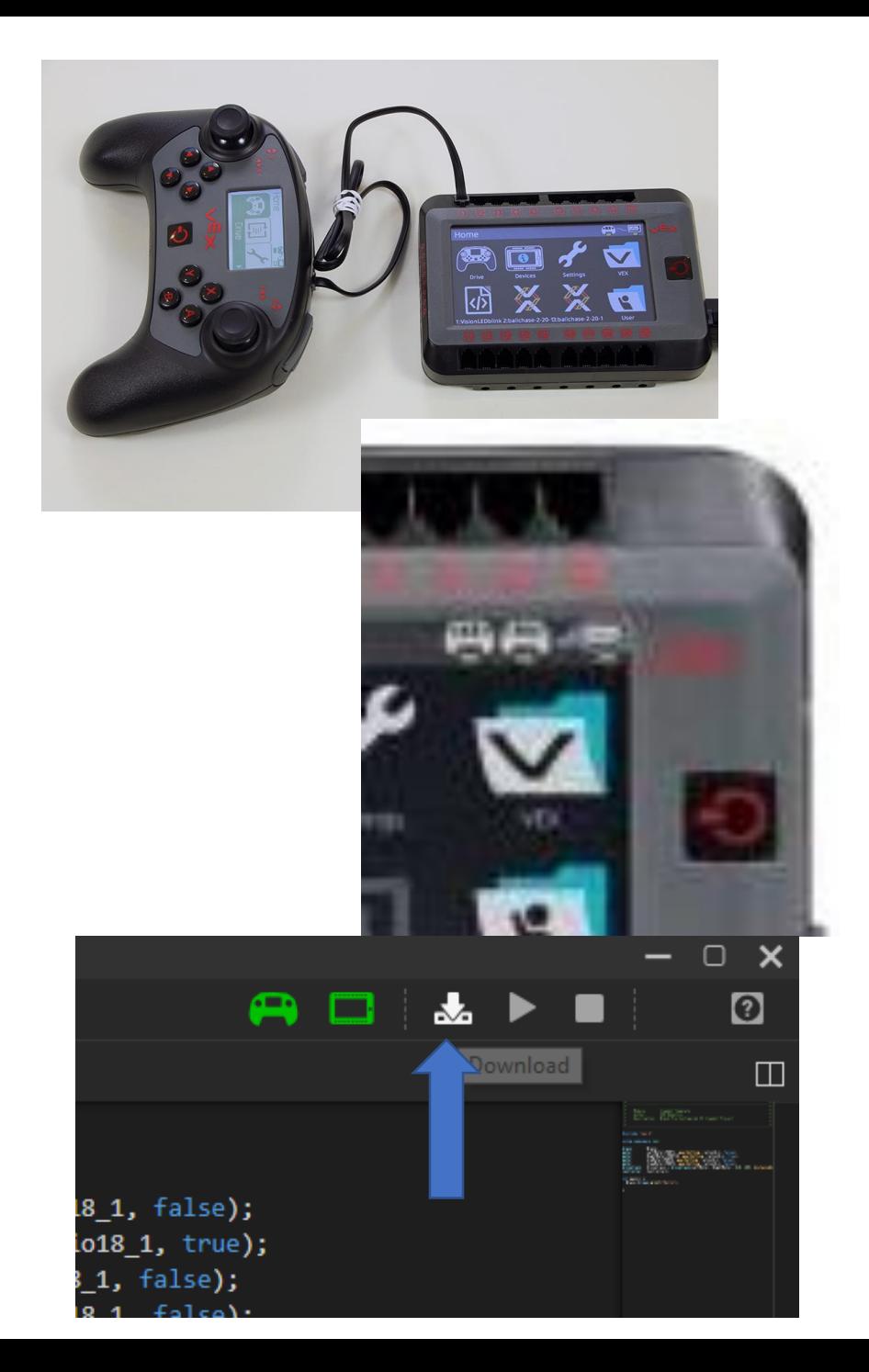

## Running the program from the remote

- Use the left or right arrow keys to get to 'Programs'
- Hit 'A' to display the programs
- Use the left or right arrow keys to pick the program to run
- Hit 'A' to select the program
- Hit 'A' again when the play triangle is highlighted to run the program
- Use the computer to stop the program or
- Stop the program from the Brain
	- Hit the Power Button to move up a menu level
	- Hit the stop button

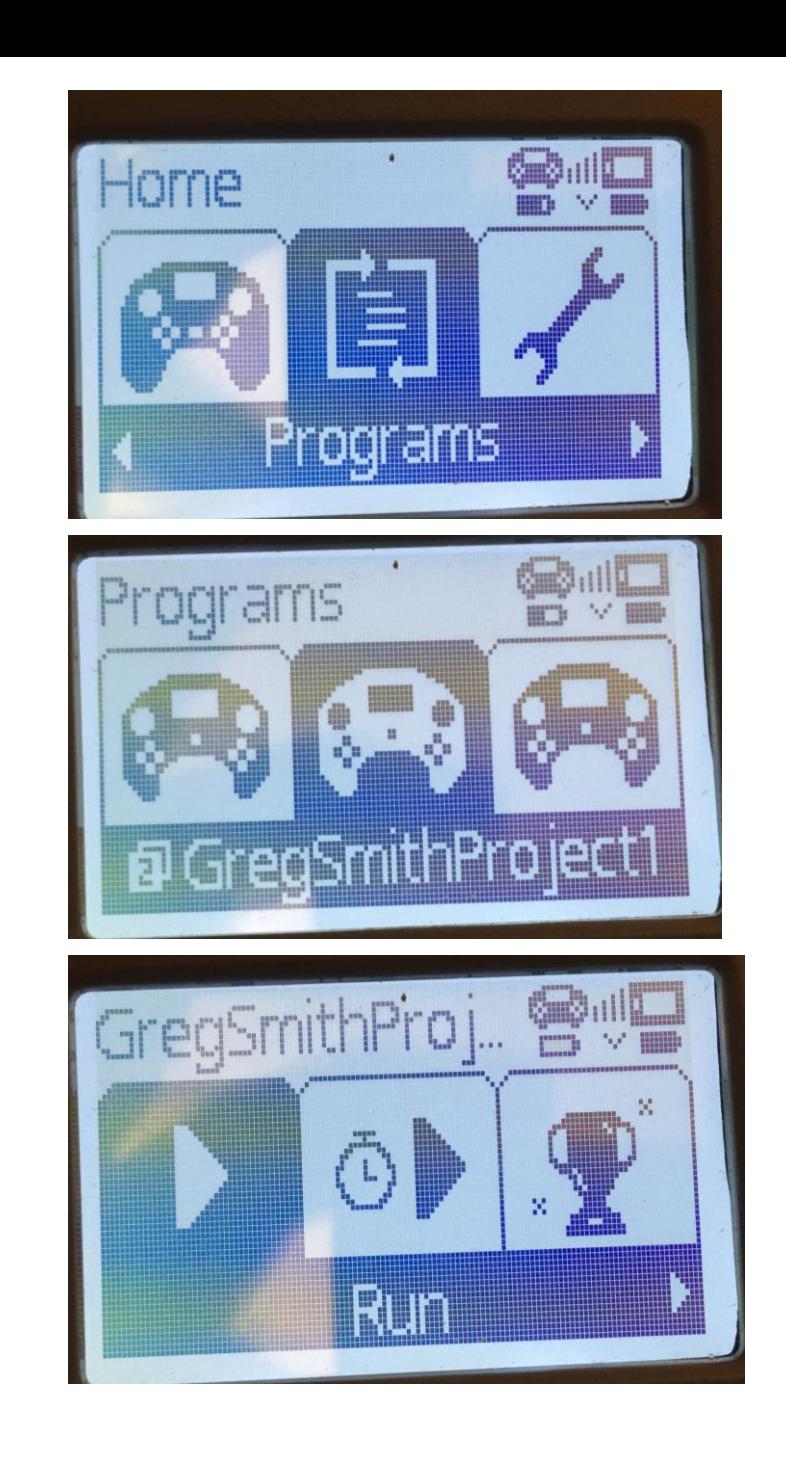

#### Adding Graphics on the Screen: Dimensions

• The Screen has input and output

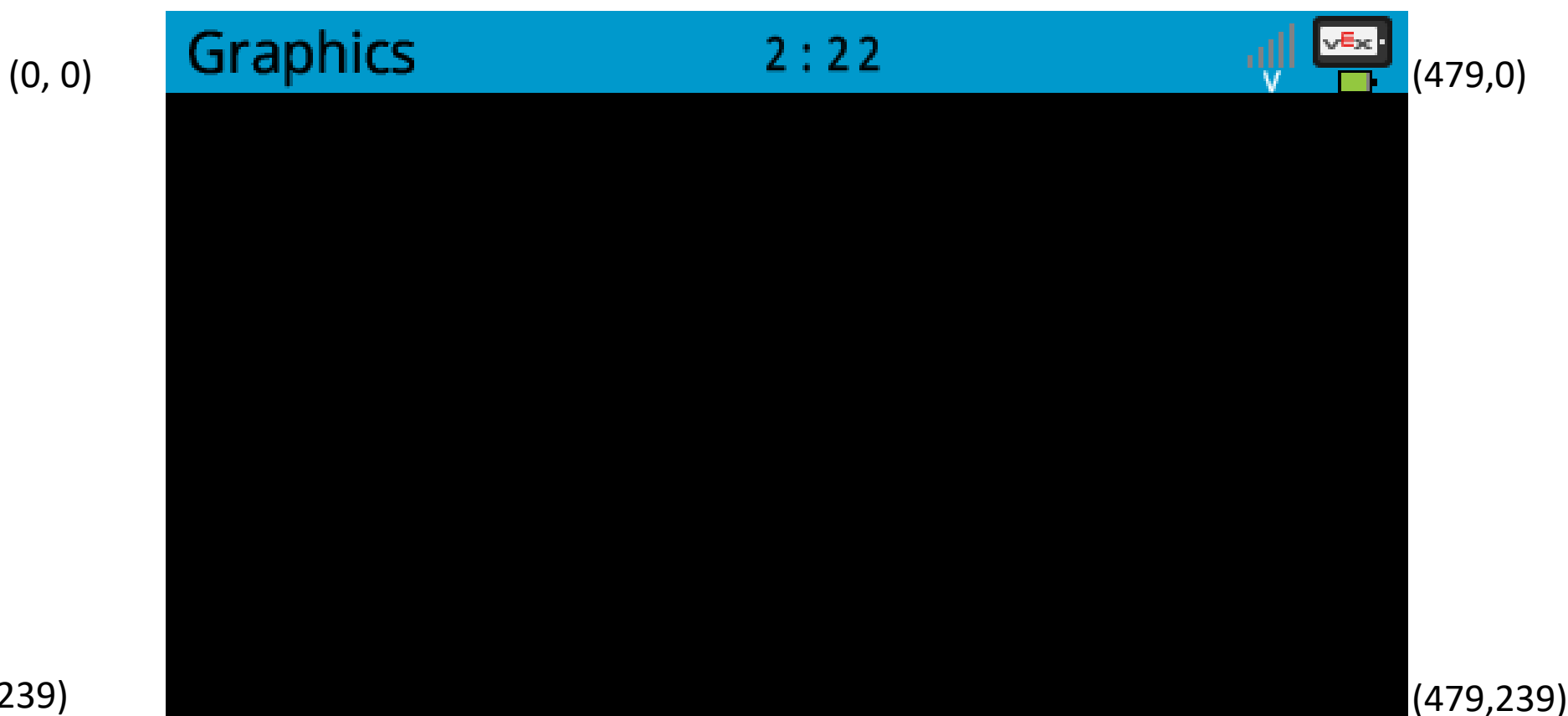

#### Programming Example: Putting Graphics on the Screen

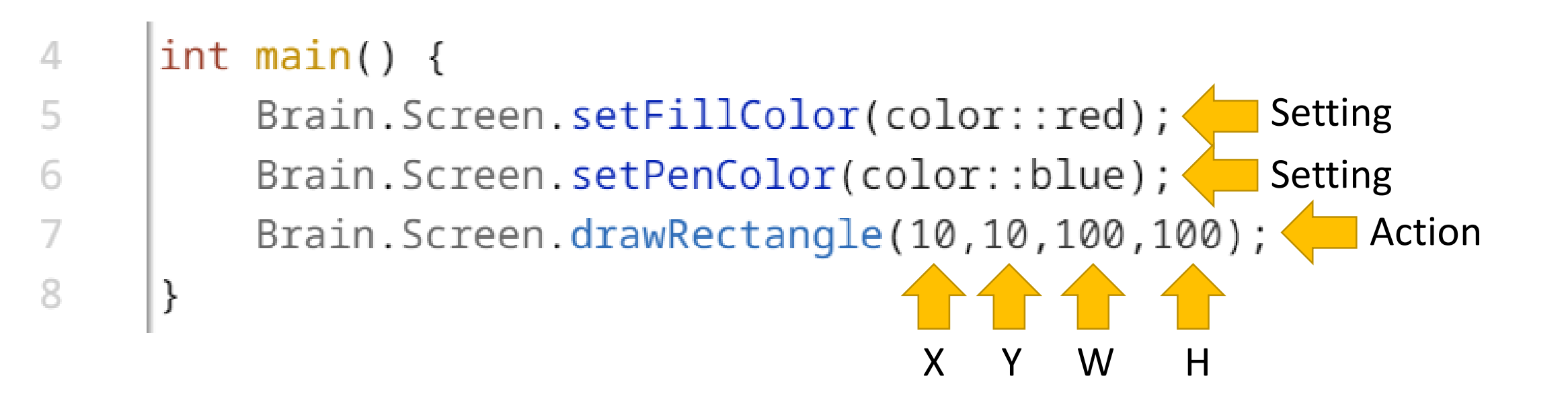

#### Save, Download Run & Observe!

- Save your program (YourNameGraphics), download it to the robot, and observe the behavior.
- Change the values in your program to observe how those changes affect the output.
	- Remember, any time you make changes to your program, you must download them to the robot for it to take effect.
- To stop the program execution, you can press the physical button on the Robot Brain, followed by the Stop button on the screen.

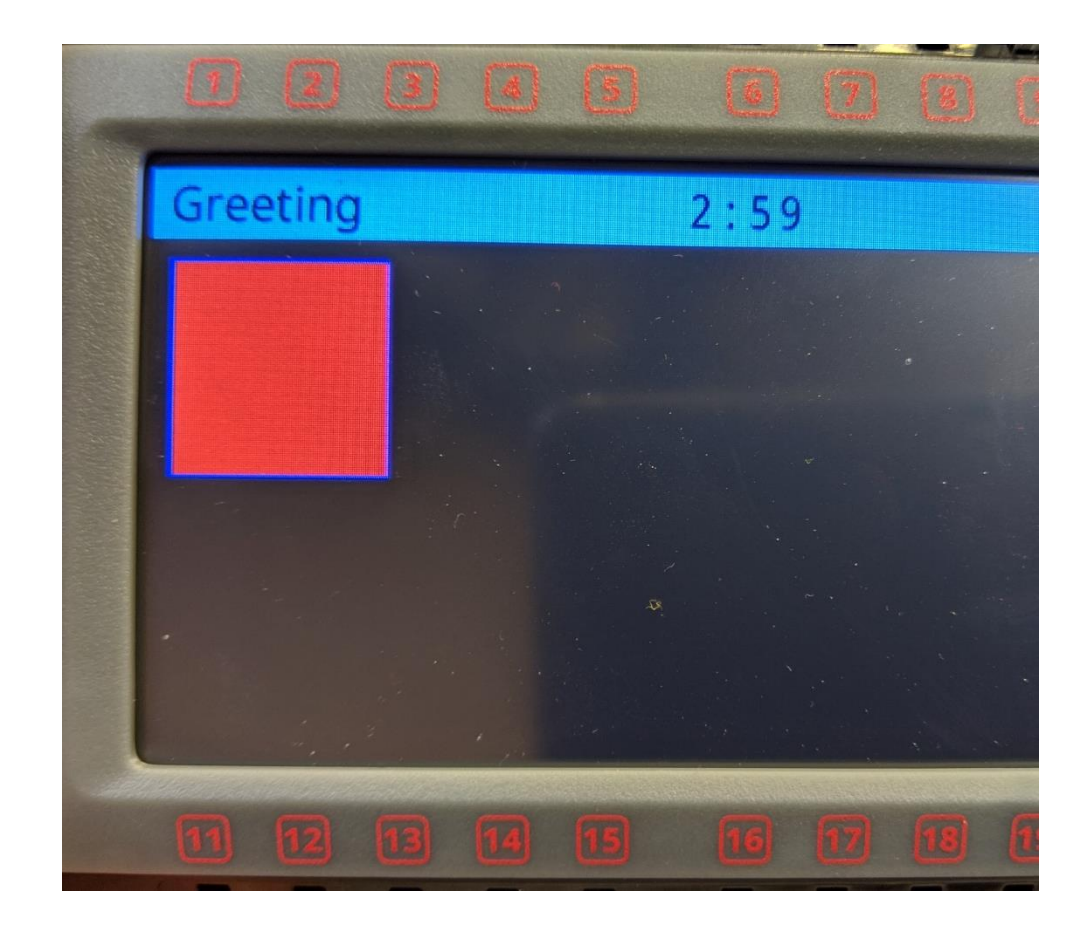

#### Resource: Using the Autofill to experiment Brain.Screen. …

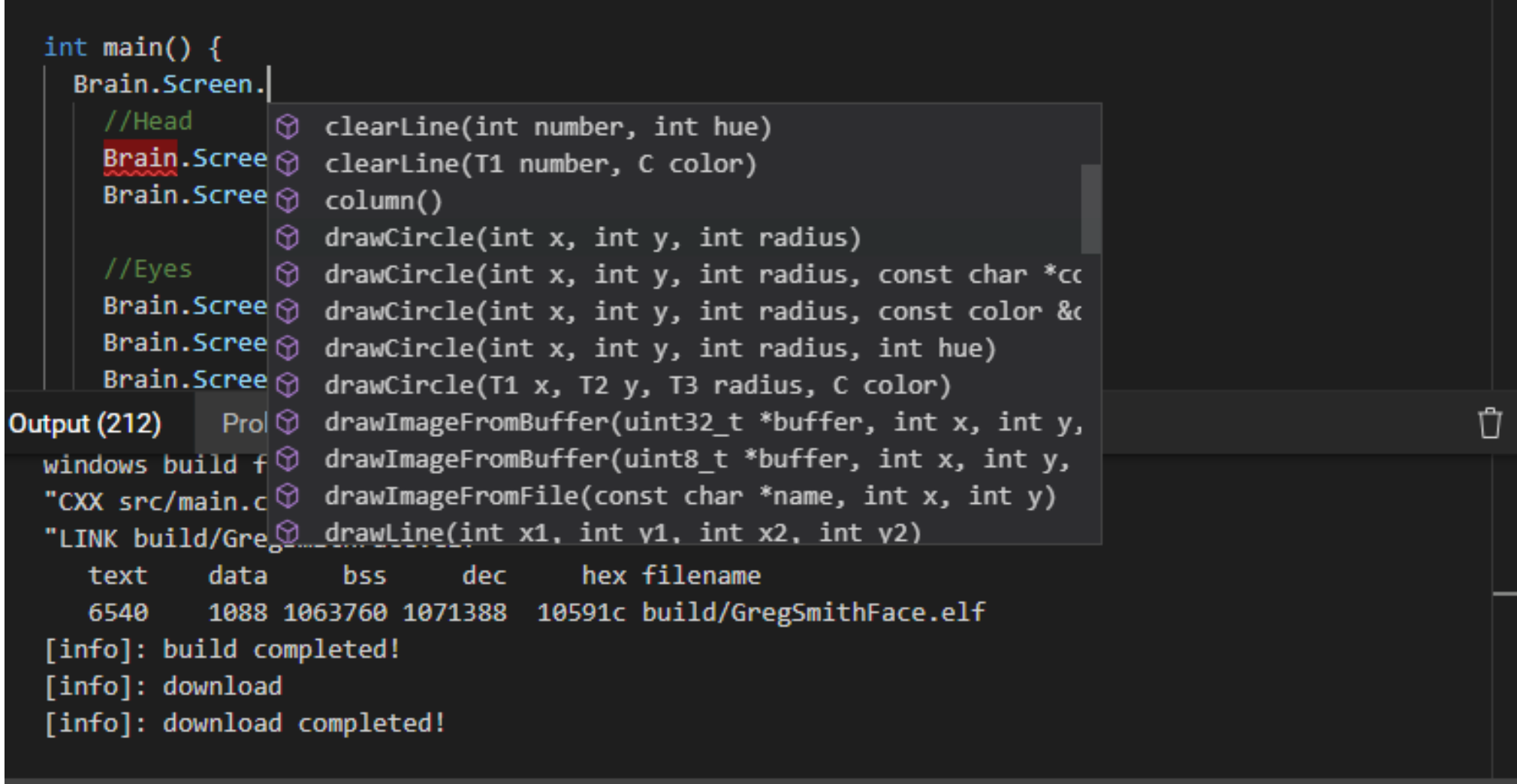

#### Resources Online: Same commands as VEX Coding Studio.

- *Help.vexcodingstudio.com*
	- Vex Coding Studio Command Reference
	- Gives a description of how the commands work, often with sample code.

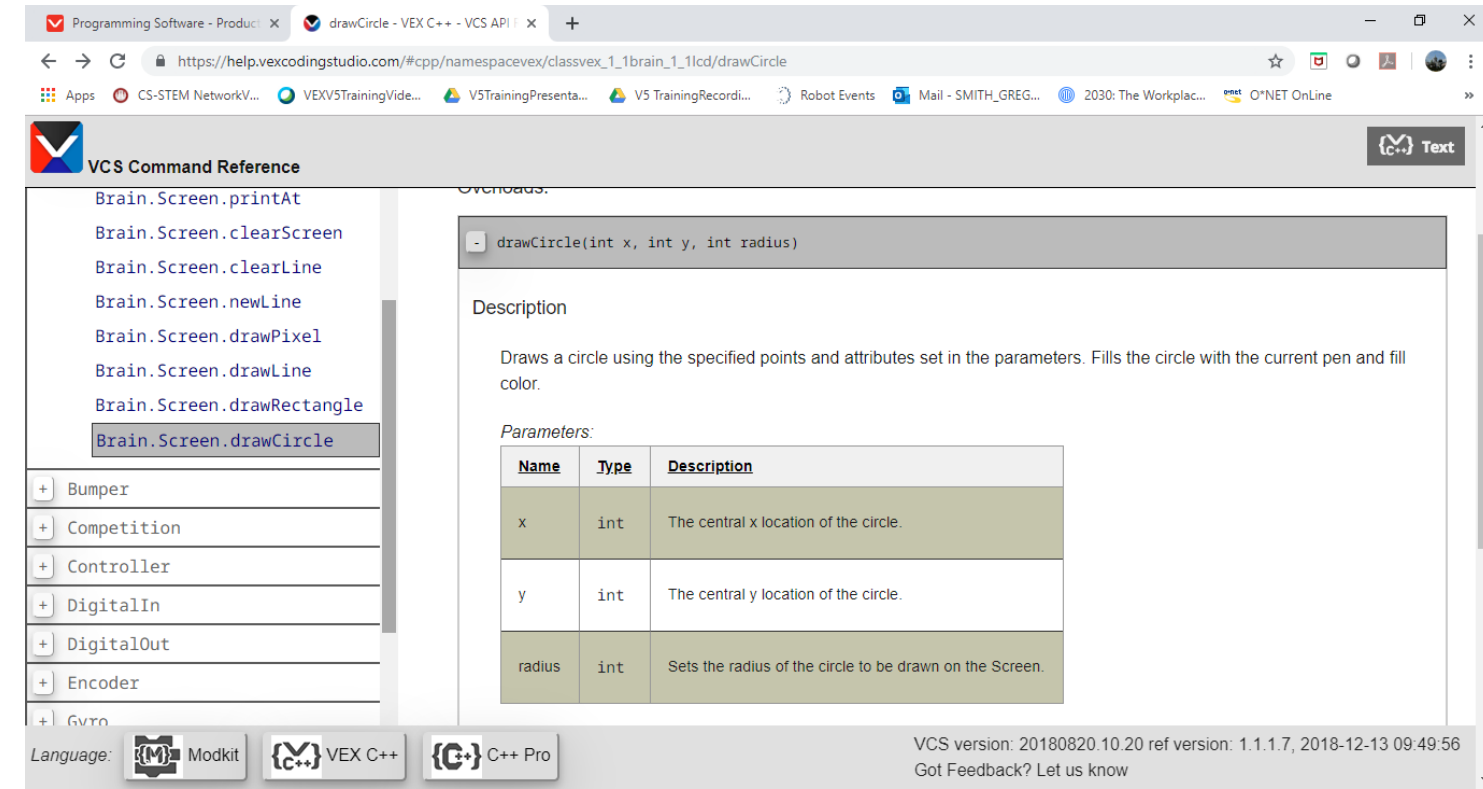

## Brain Programming Activity

- Use what you have learned to draw a Robot Face.
- **Face Option**
	- Be as creative as you would like but it has to have…
	- At least 2 eyes, 1 mouth, 1 head and 3 colors

#### • **Robot Option**

- Draw a robot
	- At least 2 Wheels
	- One figure for the Drive train
	- One Tower/arm
	- Three Colors
- Hints:
	- Draw it out first. (480 by 240)
	- Use the panel on the left to look up other Brain.Screen. Options.
- Extensions:
	- Get input from the touch screen to interact with your image
		- Shows until touched
		- Adds a new part of the drawing each time the screen is touched
		- Draws an image at each location touched

• …

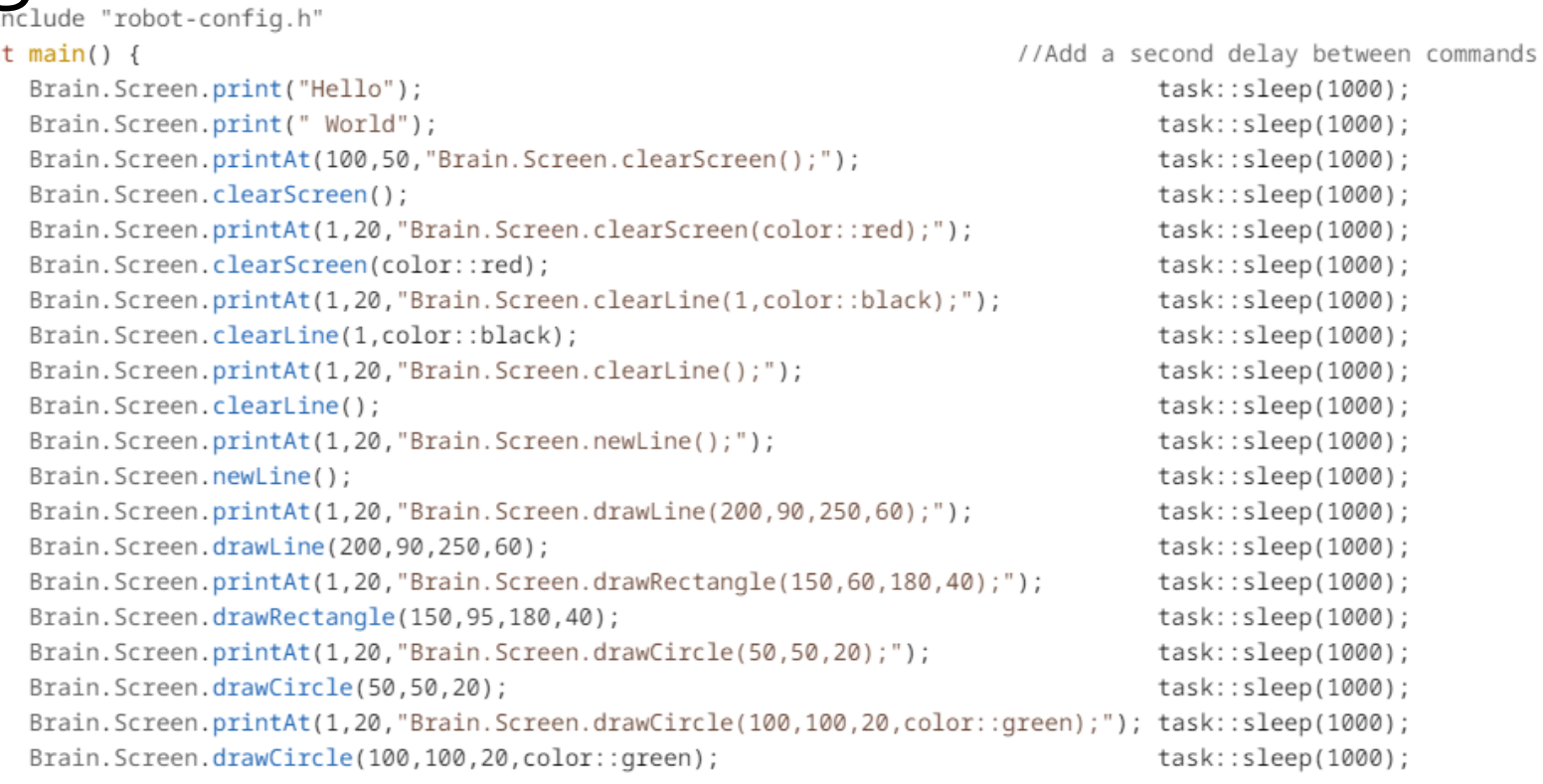

### Getting input from the touch screen

int main() {

while (true) //While true is true, repeat the commands in the next  $\{\}$ 

{

}

while (!Brain.Screen.pressing()) //While NOT (!) the screen is being pressed repeat the commands in the next {}

{}; //Do nothing. Will only get out of this loop when the screen is pressed.

//Say 'Ouch' where the screen was pressed

Brain.Screen.printAt(Brain.Screen.xPosition(),Brain.Screen.yPosition(),"Ouch");

} //Go back to while (true) to repeat forever

ScreenInput  $0:28$ Ouch Ouch Ouch Ouch Ouch Ouch Ouch Ouch Ouch Ouch